## **Guide on how to install custom maps on the Torrent Version of Black Ops 3 w/ the BOIII Client.**

- 1. Go onto the Black Ops 3 Steam Workshop. *Link here:* <https://steamcommunity.com/app/311210/workshop/>
- 2. Search the map that you want to download in the search bar. (*For example: Quiet Cosmos*). When you are on the map page, right click and select "**Copy Page URL**" from the menu.

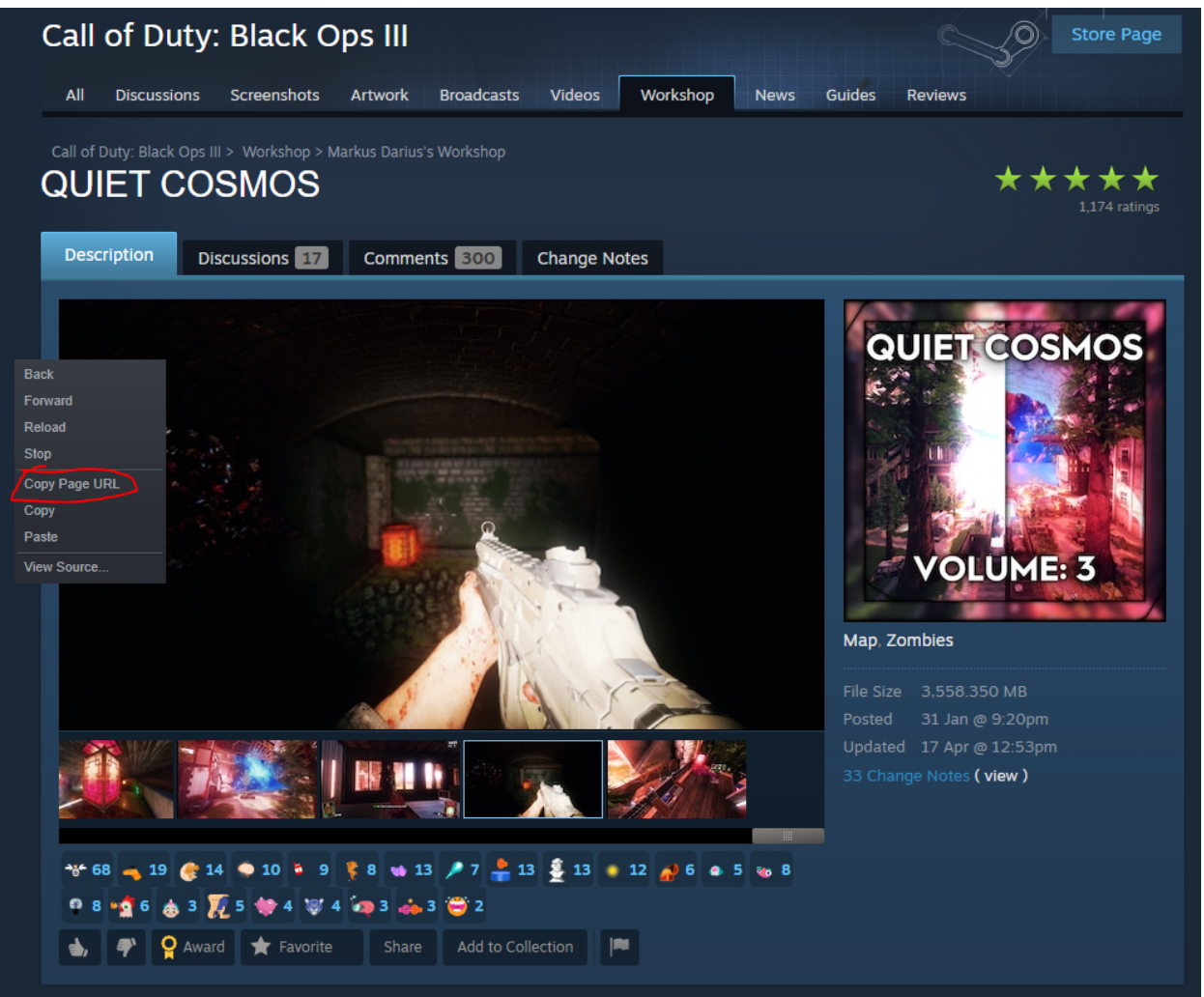

3. Go to <https://steamworkshopdownloader.io> and paste the URL you copied from the workshop page into the bar on the website.

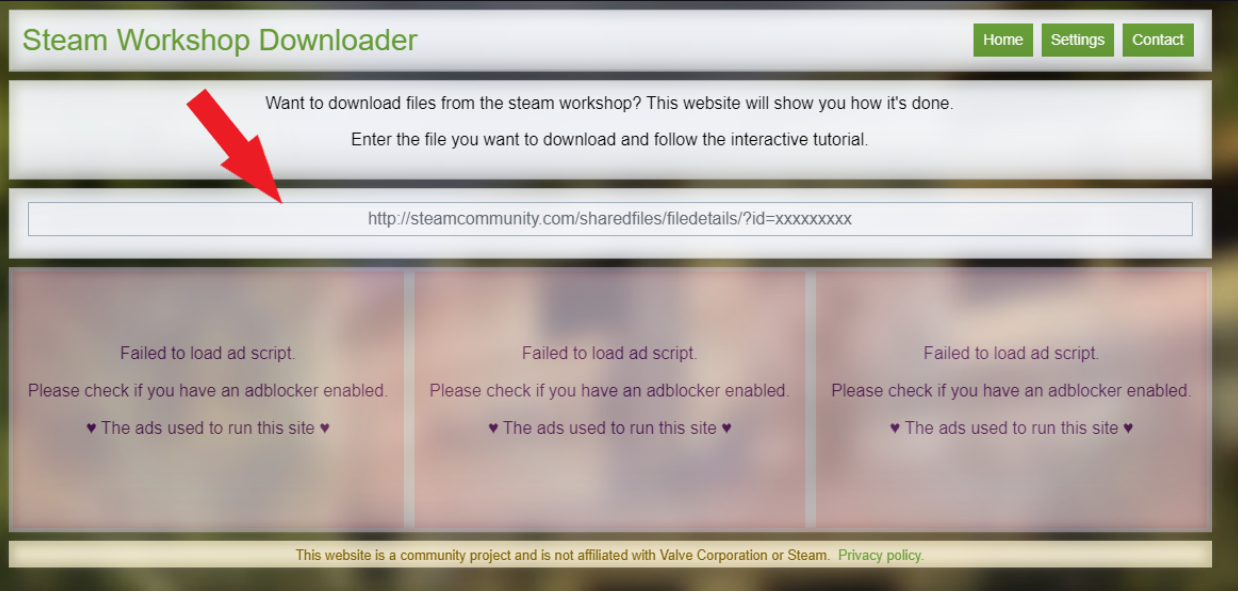

4. Now you will be given a question and 2 options. You will want to select the option that says "**No**" on the right hand side.

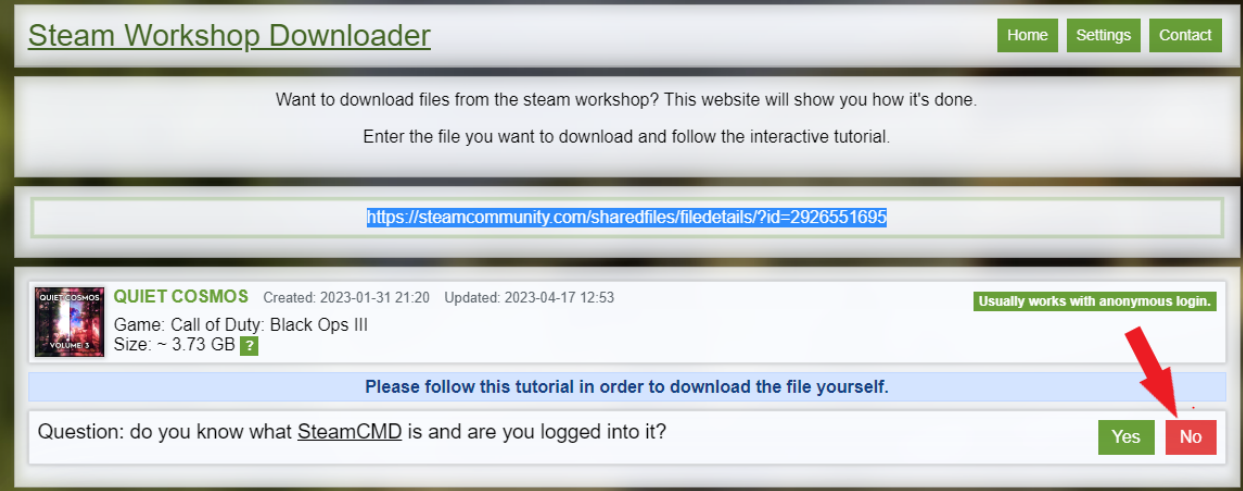

5. You will now get an entire 4 step guide on how to install SteamCMD and how to log in, once you have completed these 4 steps click continue at the bottom of the webpage. **(Continued on Next Page)**

4. Type login anonymous and press enter. This will log you into an anonymous account.

Note: Some games require using a real steam account, otherwise downloads will fail.

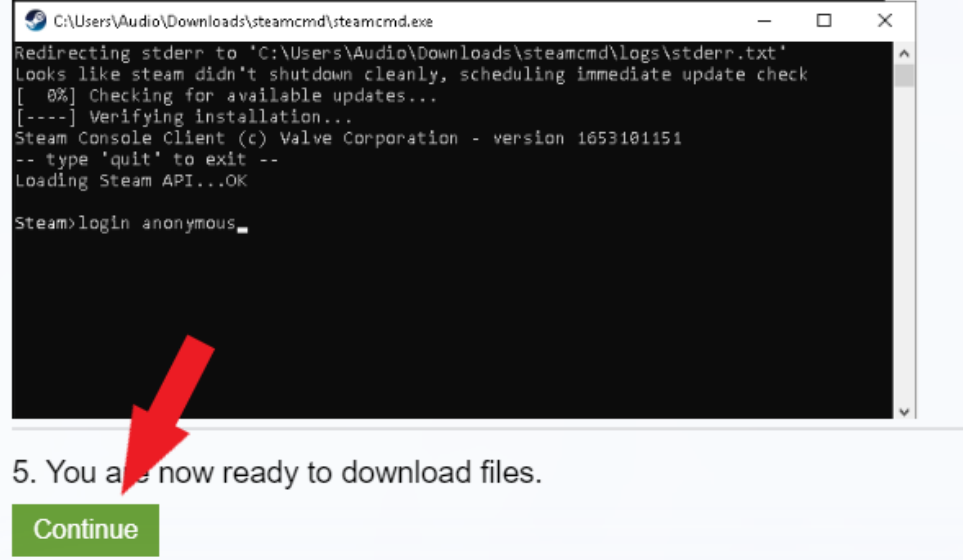

6. Once you have pressed the Continue Button you will now get 2 extra steps which you must do. **IF YOUR DOWNLOAD TIMES OUT, ADD validate on the end (For Example: workshop\_download\_item 311210 2926551695 validate).** Once you have done both steps and the map has been installed, you will get a message that looks like this:

Success. Downloaded item 1541978411 to "C:\Users\Audio\Downloads\steamcmd\steamapp s\workshop\content\294100\1541978411" (1064031 bytes)

You will now need to locate where your map has been downloaded and open up the folder.

**(Continued on Next Page)**

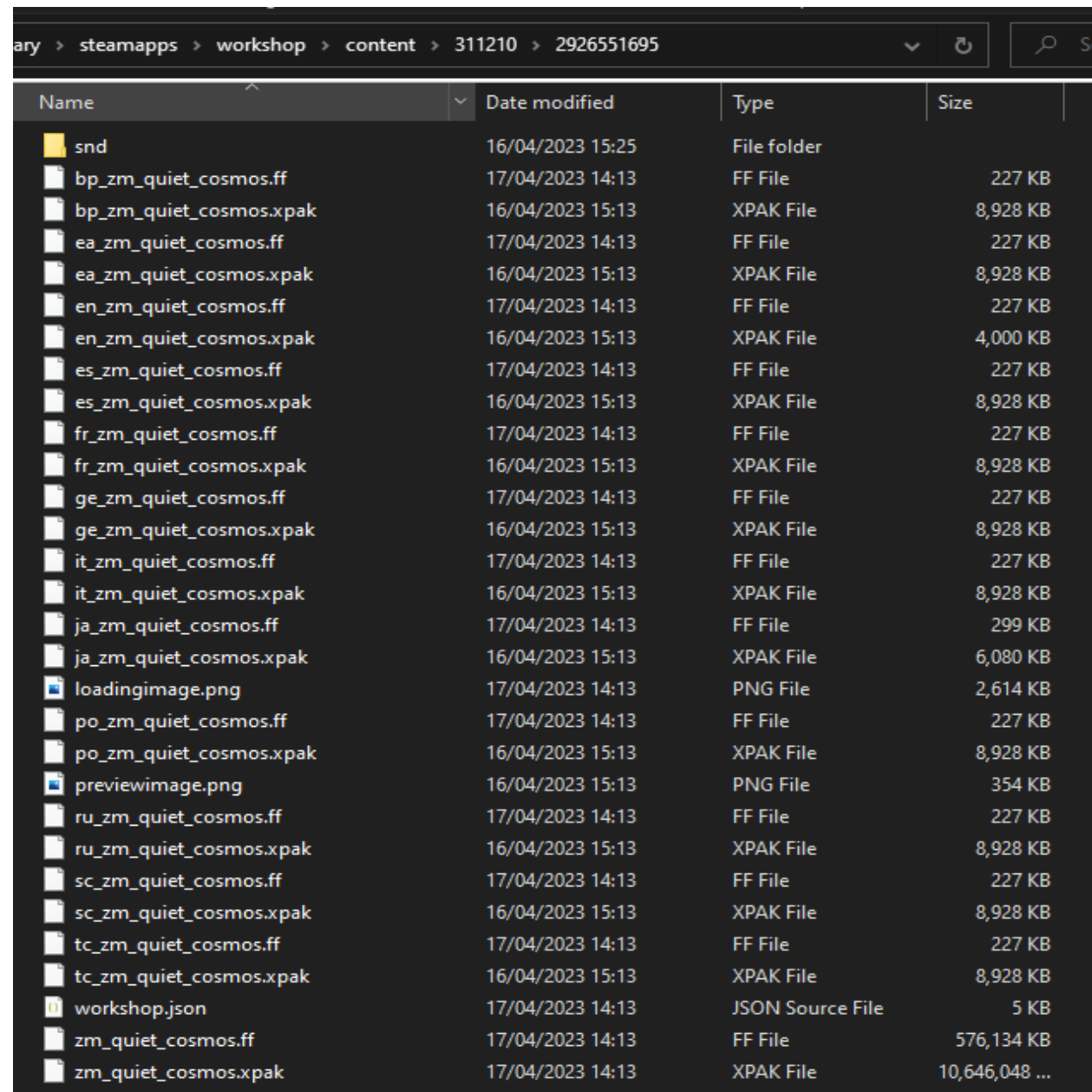

7. When you are inside the folder you will see a bunch of files like this:

Pay attention to 2 certain files it should start with zm\_. You will want to right click one of them and click "**Rename**" from the menu that pops up. Hit **CTRL + C** to copy the name to your clipboard

8. Now navigate to your Black Ops 3 Directory (Install Location). For the torrent version the folder should just be called "**t7\_full\_game**" You will want to create a folder inside and name it "**usermaps**".

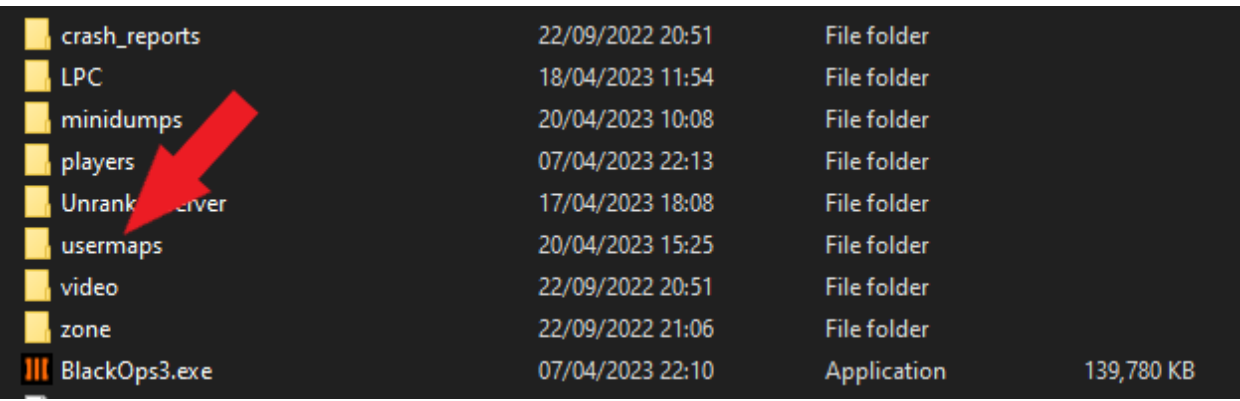

Once that is done, go inside the **usermaps** folder and make a brand new folder and the name will be what you copied from earlier (*My example would be zm\_quiet\_cosmos*). Do **CTRL + V** to paste the name in and hit enter and now your folder should be named like this:

18/04/2023 13:19 zm\_quiet\_cosmos File folder

Now inside the **zm\_mapname** folder you will want to copy over the files from your map folder that you went in from earlier. **See Step 7 if you can't remember**. Once you are inside your map folder, select all the files and do **CTRL + C** to copy them to your clipboard, go back to your zm\_mapname folder (*shown above*) and hit **CTRL + V**. The files will now be copied into the zm\_mapname folder.

**(Continued on Next Page)**

9. Once that is done, load up **boiii.exe** go into solo or private match and go to the map selection screen and if you scroll down you should have your workshop map there. (**All workshop maps are listed under Origins**).

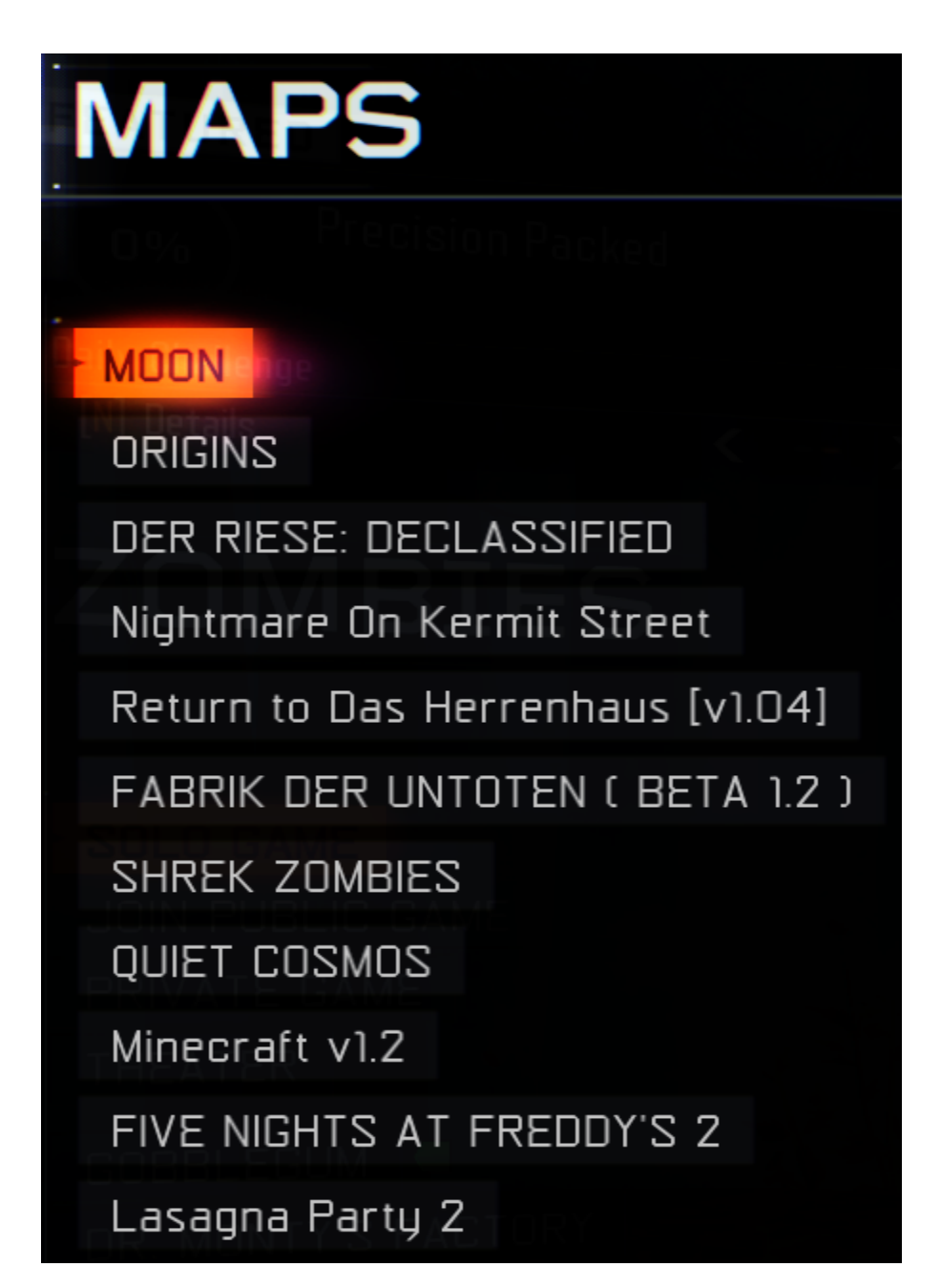

## **(CONTINUED ON LAST PAGE)**

Congratulations, you have successfully installed custom maps on the torrent version for **Black Ops 3**. If this guide is badly written and not easy to follow @ me in discord at **Fury#0003** and I'll be more than happy to screenshare for you. Anyway have fun playing your custom maps :P